## ショーギンインターネットバンキング初期設定(スマホ版)

スマートフォンによるインターネットバンキングの初期登録の手順です。お客様から問い合わせがあった際に活用してください。

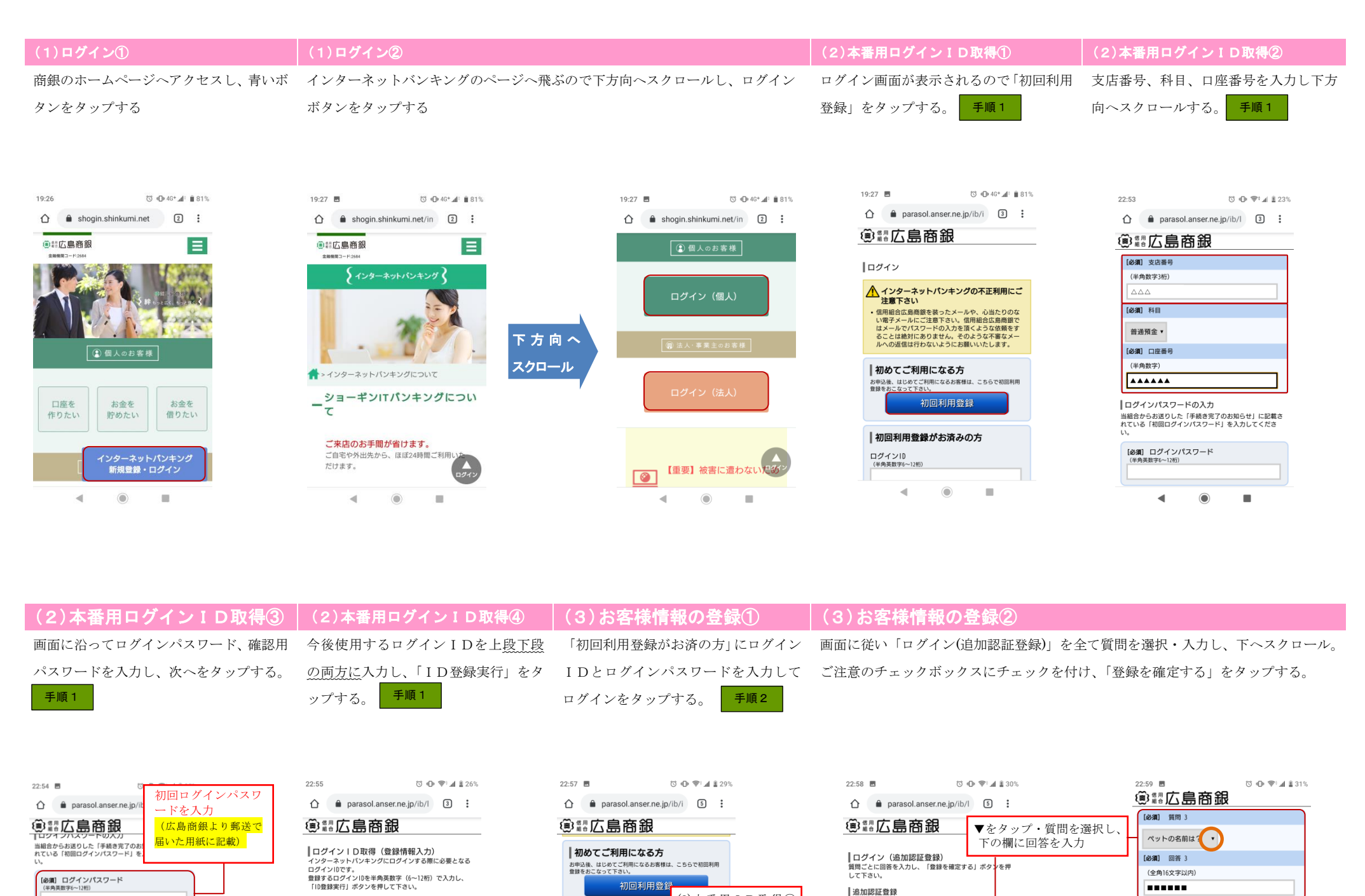

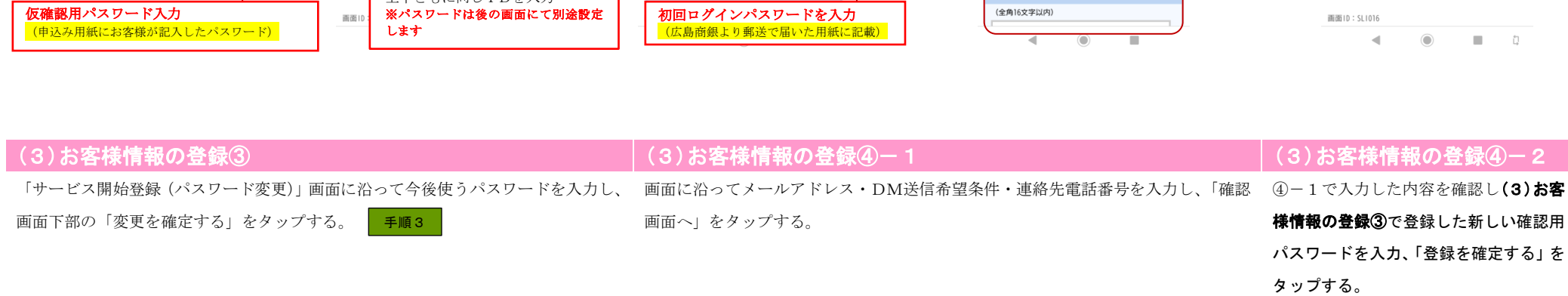

初めてご利用になる方

■初回利用登録がお済みの

ログイン10<br>(半角英数字6~12桁)

.......

]グインパスワード<br>(半角英数字6~12桁)

お申込後、はじめてご利用になるお客様は、こちらで初回利用<br>登録をおこなって下さい。

初回利用登)

ログイン

(2) 本番用 I D 取得4

で入力したID

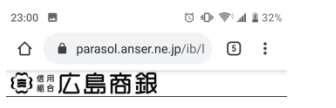

当組合からお送りした「手続き完了(<br>れている「初回ログインパスワード」

【必須】 ログインパスワード<br>(半角英数字6~12桁)

|確認用パスワードの入力

[必須] 確認用パスワード<br>(半角英数字6~12桁)

. . . . . .|

登録を中止する

**○**  ● ▼ 』 134%  $23:01$ △ ● parasol.anser.ne.jp/ib/l ③ : <sup>貪</sup>"店店高銀 [必須] 新しいログインパスワード (確認用)

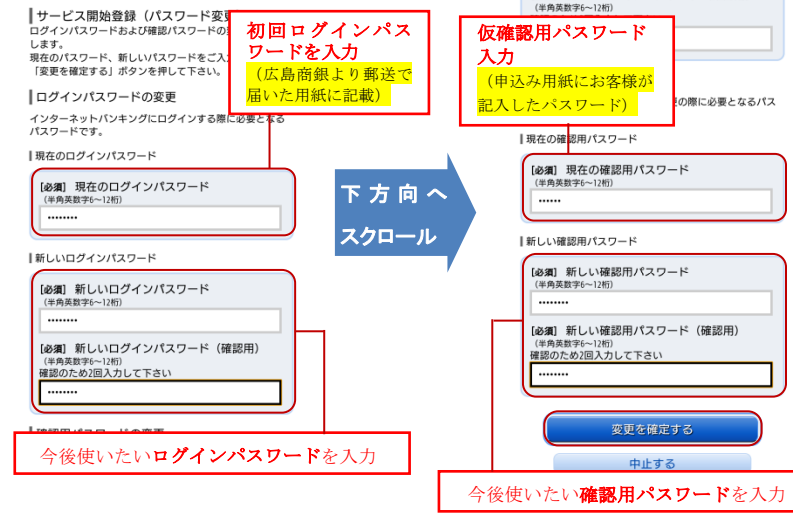

|登録内容

[必須] ログインID<br>(モの革教学6〜12桁)

[必須] ログインID (確認用)<br>(半角英数字6~12桁)<br><sup>確認のため2回3カレて下さい</sup>

上下ともに同じIDを入力

※パスワードは後の画面にて別涂設定

<u>langsan</u>

Forest

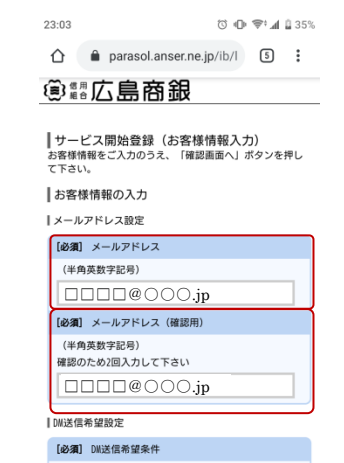

**Contained the season and** 

 $\bullet$ 

 $\sim 10$ 

 $\prec \!\!\! \perp$ 

下方向へ

スクロール

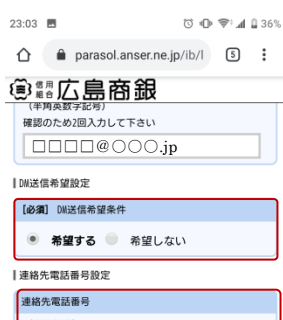

 $\overline{\mathsf{open}} \mid \mathsf{--}\overline{\mid \mathsf{open}} \mid \mathsf{--}\overline{\mathsf{open}}$ 

画面ID: SLI003

 $\triangleleft$ 

中止する

 $\odot$ 

Ű,

▌ログイン(追加認証登録)<br>質問ごとに回答を入力し、「登録を確定する」ボタンを押<br>して下さい。

▌追加認証登録

[必須] 質問 1

[必須] 回答 1

**BERRIER** 

[必須] 質問 2

[必須] 回答 2

(全角16文字以内)

好きな食べ物は?

(全角16文字以内)

出身地は?

┃ログイン(入力内容確認)<br>入力内容をご確認のうえ、確認用パスワードを入力し、<br>「登録を確定する」ボタンを押して下さい。

## お客様情報の確認

[必須] 回答 3

100000

△ご注意

、<br>次回以降のログイン時、回答が認証に必要となる場<br>-

<sub>るだございます。</sub><br>自答内容をご確認の上、確認用チェックボックスを<br>選択し、「登録を確定する」ボタンを押して下さ

■ √ 確認しました。

登録を確定する

中止する

下方向へ

スクロール

(全角16文字以内)

|メールアドレス設定

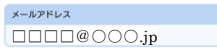

| DH送信希望設定

DN送信希望条件 希望する

Ⅰ連絡先電話番号設定

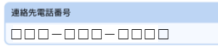

┃確認用パスワードの入力

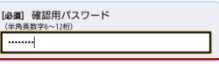

中止する また、 あいまい あいまい あいまい あいまい

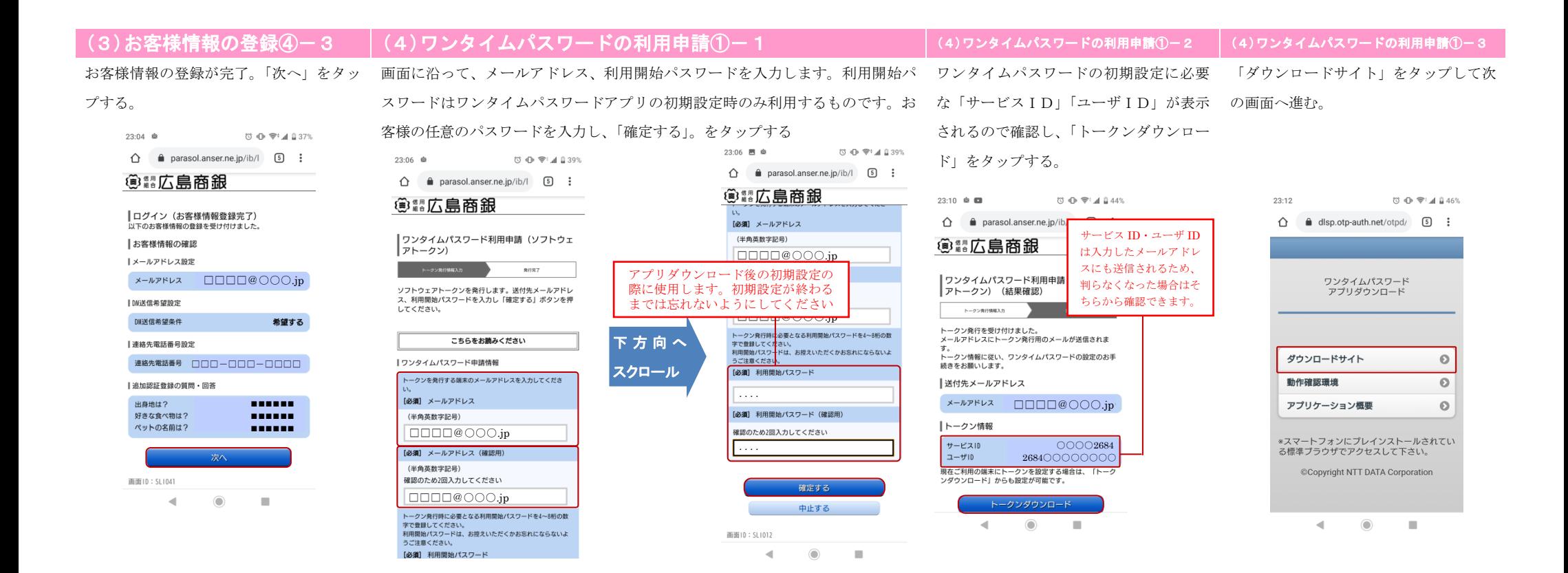

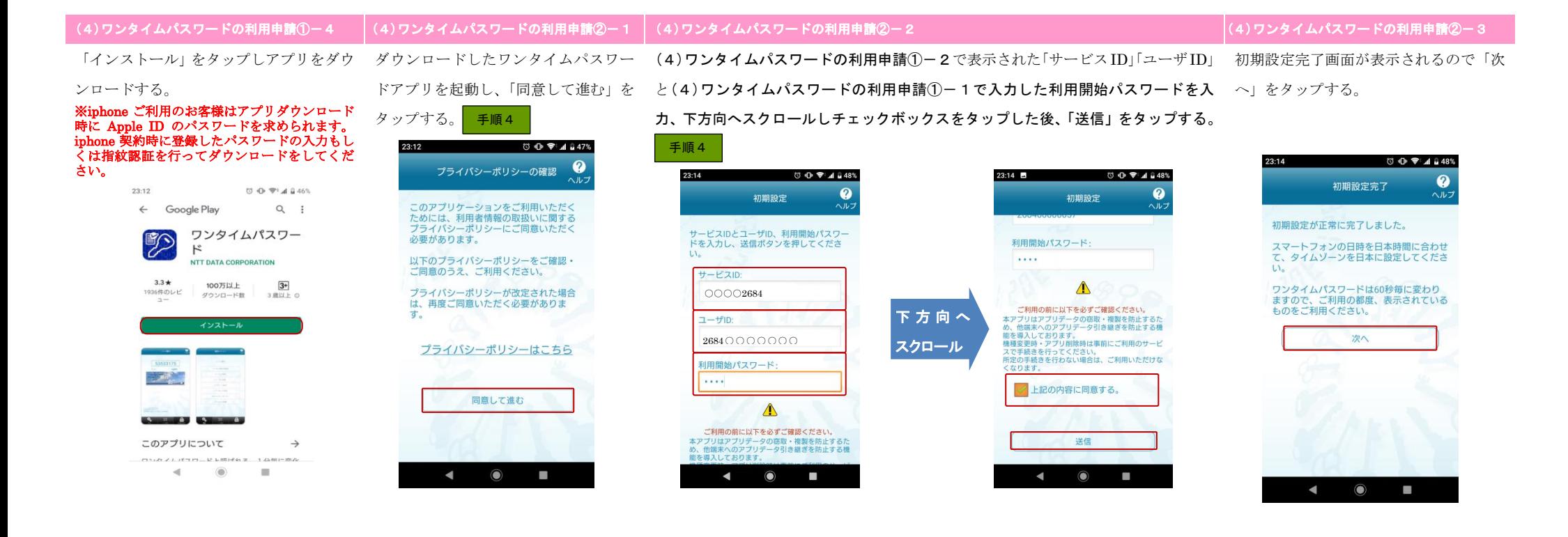

トークン表示名が「信用組合広島商銀」に ご利用のスマートフォン端末の機種変 なっていることを確認し、「登録」をタッ 更時における注意文章が表示されるの プする。

で「OK」をタップしてください。

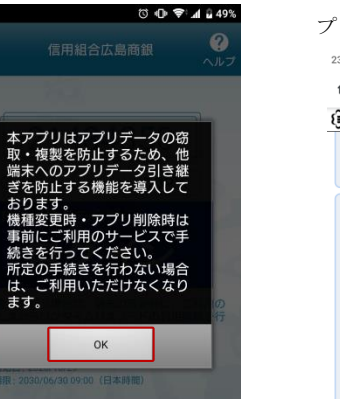

(4)ワンタイムパスワードの利用申請③−1 ((4)ワンタイムパスワードの利用申請③−2 (5)ログインー1 (5)ログインー2 画面が再度ログイン画面に移行し、自動 でワンタイムパスワードが入力されて 面が表示されます。以上で初期設定終 いる状態に変わるので、ログイン ID・ パスワードを入力し「ログイン」をタッ 手順5 プします。 23:16 **CO OF THE 4 & 51%**  $\hat{\Omega}$  **a** parasol.anser.ne.jp/ib/i  $\overline{\text{G}}$  : 3. . 広島商銀 (3)お客様情報の登録3 で入力したログイン ID・パスワードを入力 │初回利用登録が □グイン1D<br>(半角英数字6~12桁) コグインパスワード<br>(半角英数字6~12桁) ワンタイムパスワード ログイン

インターネットバンキングの操作画 了です。

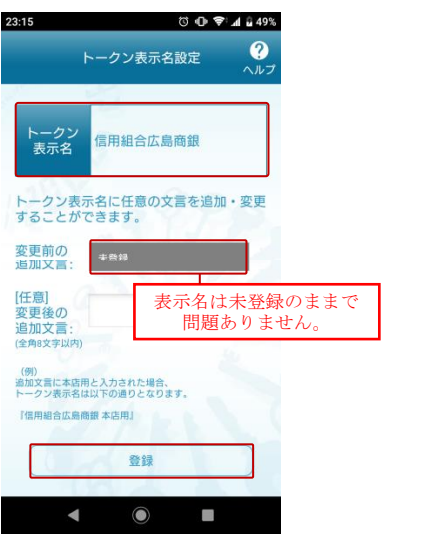

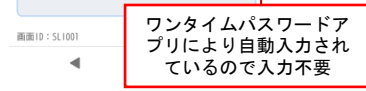

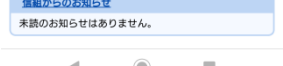

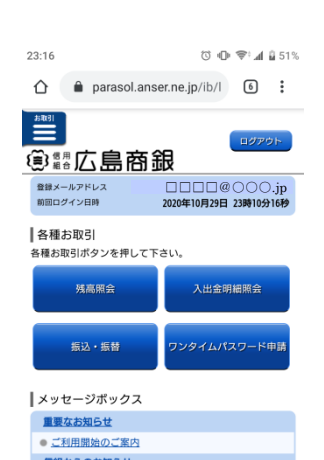

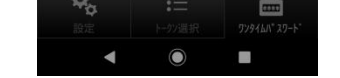